### **How to Fix CLAN Wireless Router**

### **What You Need:**

- Laptop with ethernet cable port
- Wireless router with ethernet cable and power cord

### **What Information Is On the Wireless Router?**

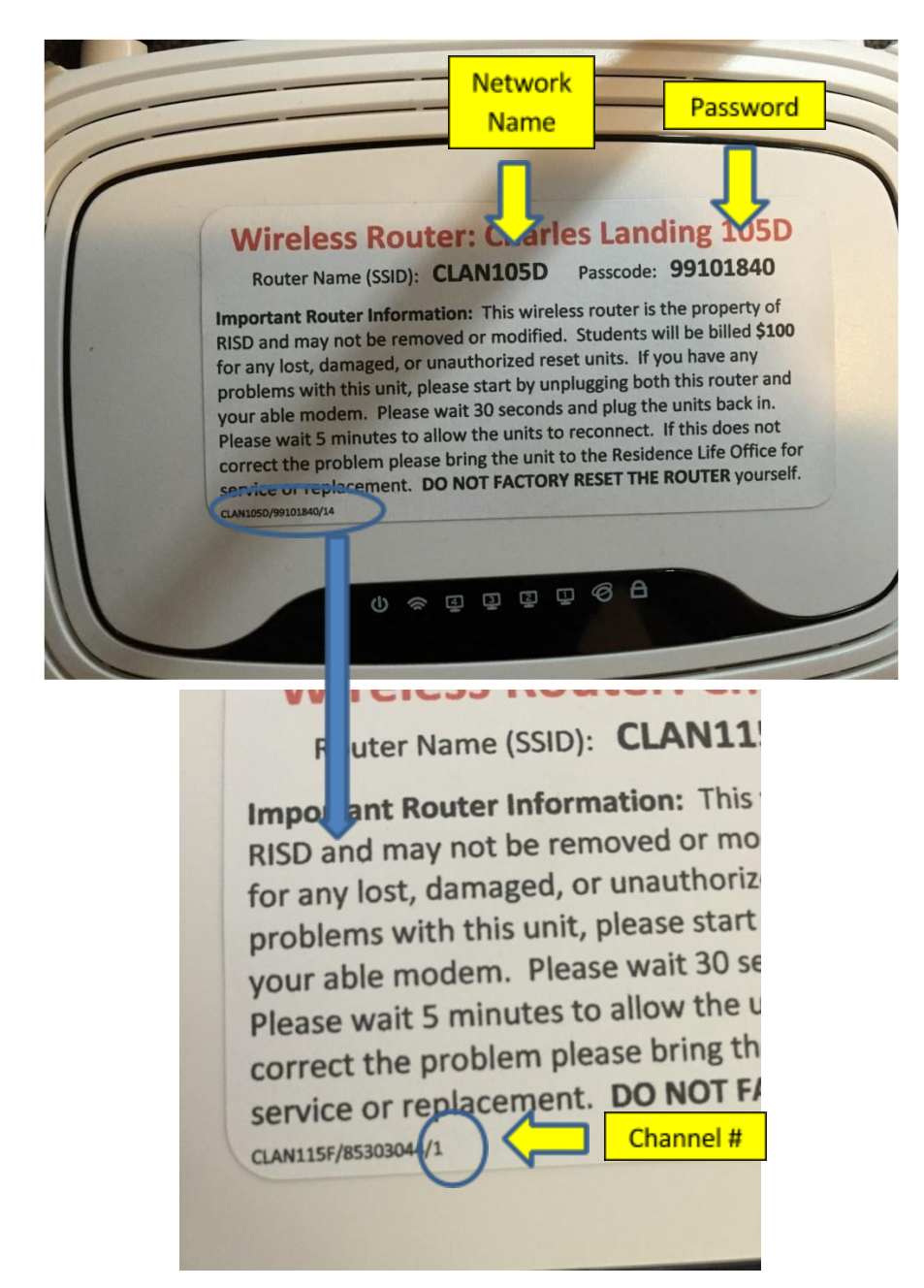

### **Steps:**

- 1. Turn wireless off on your laptop.
- 2. Plug the wireless router into a power outlet.
- 3. Plug ethernet cable into the yellow port labeled "1" on the white wireless router.

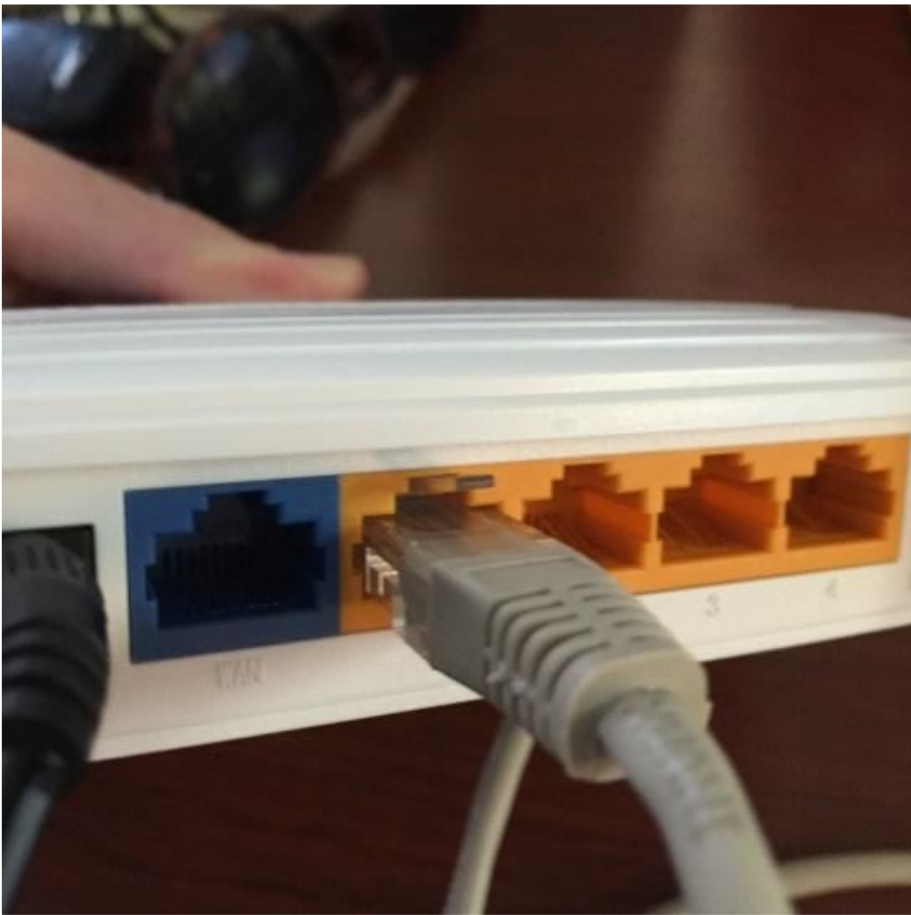

- 4. Plug ethernet cable into laptop. Press the black power button on the wireless router to turn it on (it may already be pressed on).
- 5. On your laptop, go to [http://tplinklogin.net](http://tplinklogin.net/) (It may take a moment or two for your laptop to [connect\)](http://tplinklogin.net/)
- 6. A sign-in window will pop-up. Type in:
	- a. Username: CLANWIFI (if not working type in 'admin')
	- b. Password: RLOADMIN (if not working type in 'admin')

# **Authentication Required**

http://tplinklogin.net requires a username and password.

Your connection to this site is not private.

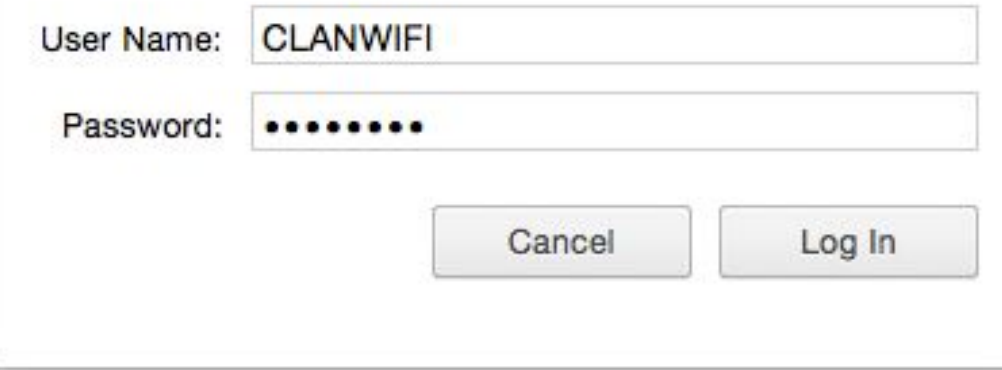

## 2. Click on "Wireless" on the left menu.

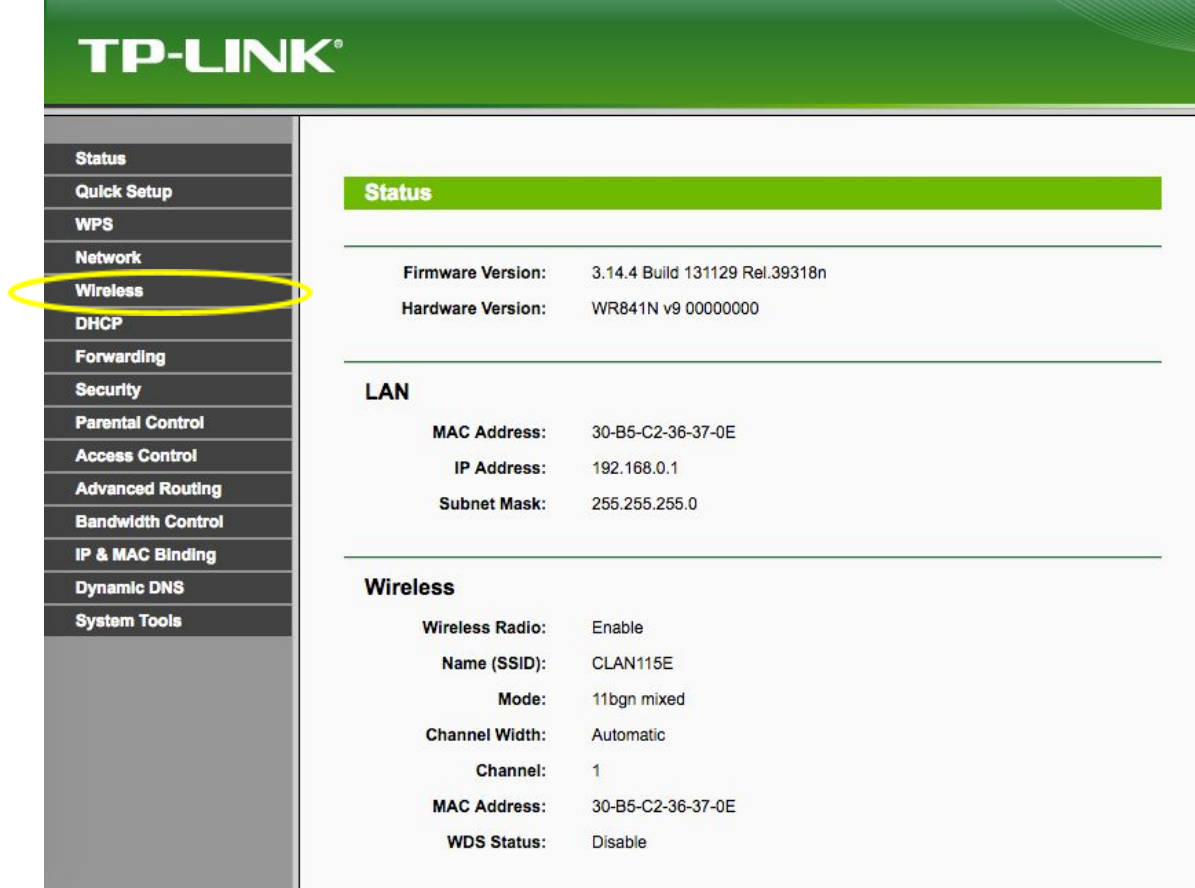

- 3. Click on "Wireless Settings" on the left menu under "Wireless"
- 4. Next to "Wireless Network Name:" the network name printed on the wireless router sticker should match with what is typed in.
- 5. If it does not match, please change the Wireless Network Name to what is listed on the sticker on the router.

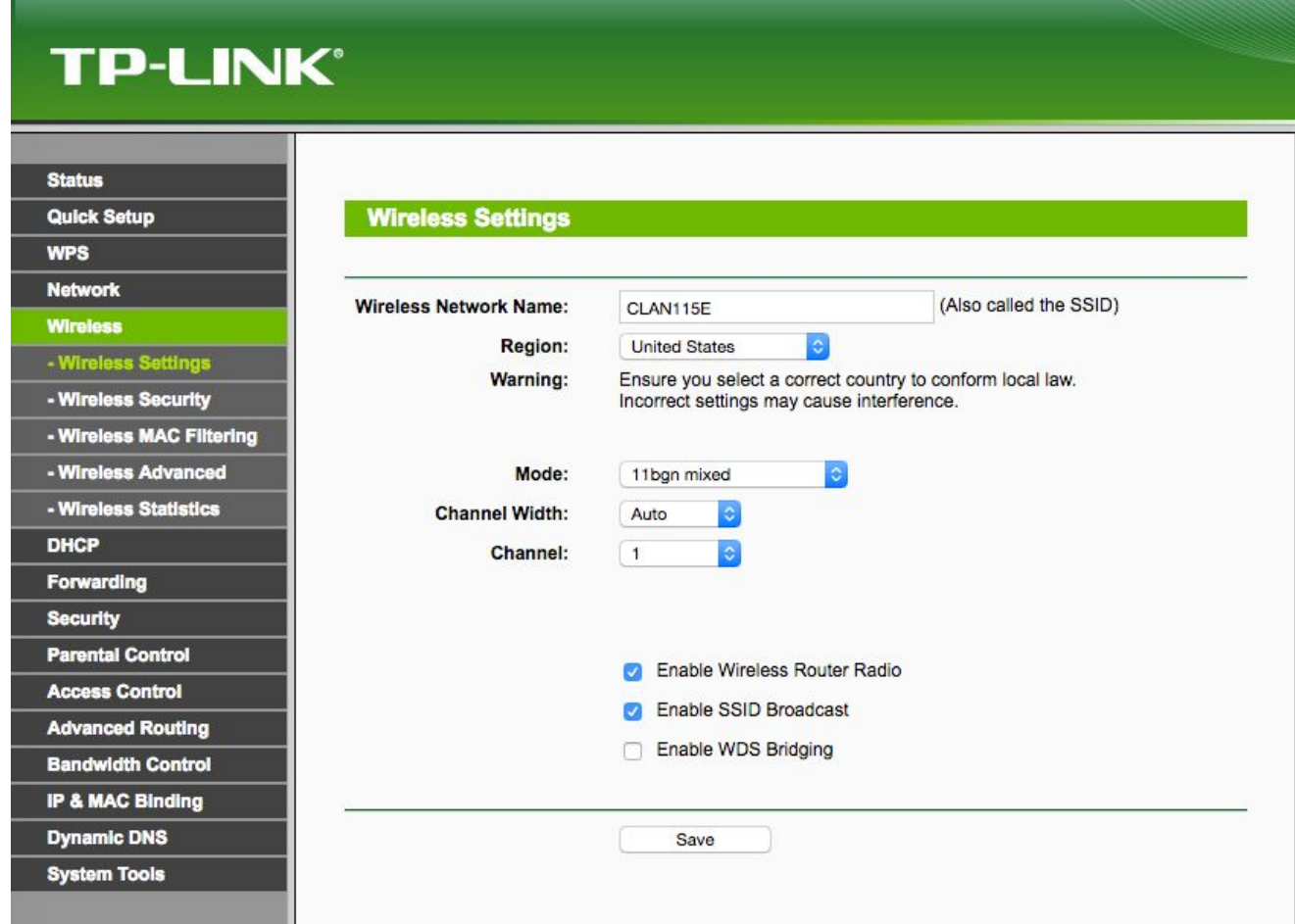

- 1. Next to "Channel" the number should match the last number listed on the bottom lefthand corner of the sticker on the wireless router. If it does not match, please change the number to match.
	- 1. If the number listed on the router is not an option on the drop down menu, please select "Auto"
- 2. Click save.
- 3. Click on "Wireless Security" on the left menu.
- 4. Next to "Wireless Password" there is an 8 digit password. This should match the password printed on the sticker on the wireless router. If it

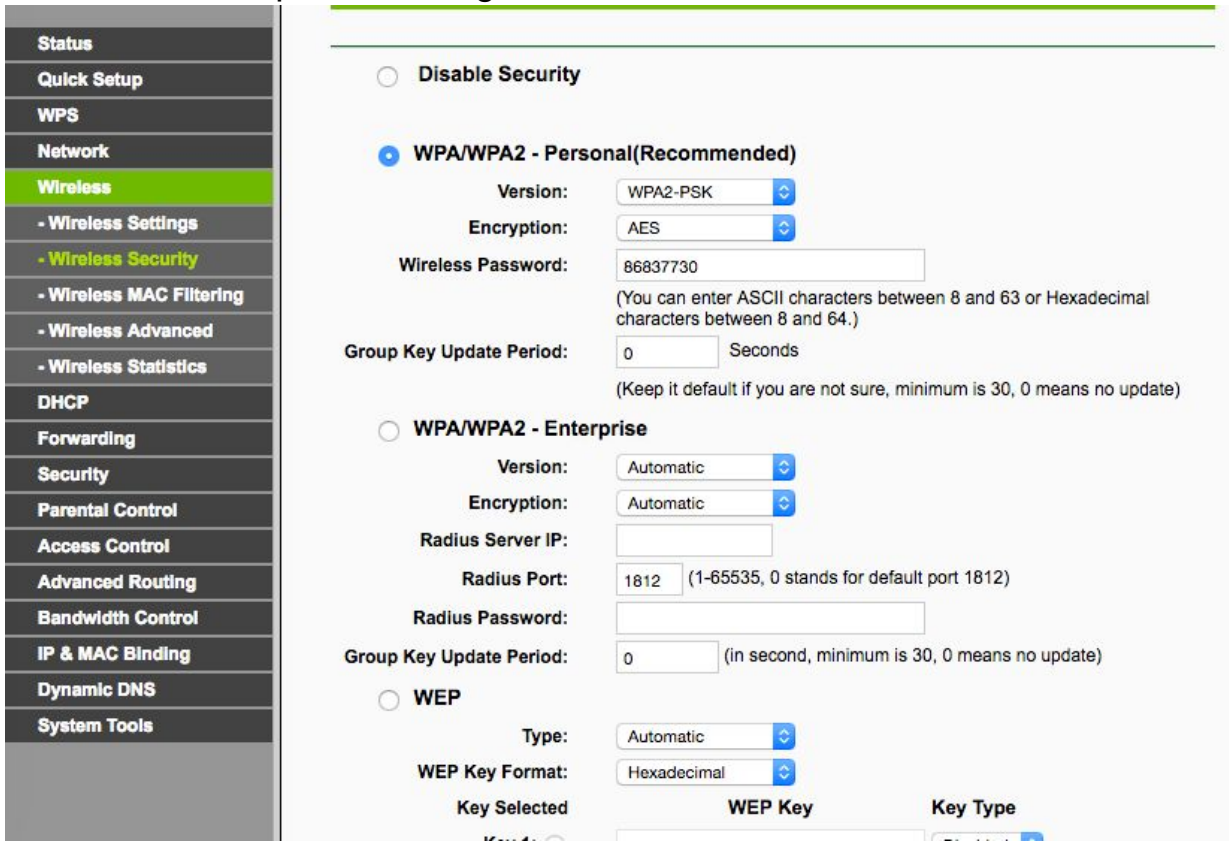

### does not match, please change the number to match.

- 5. Click save.
- 6. The router is now updated and should work.
- 7. Note: When students use the router, they will need to plug the ethernet cable into the first blue port on the router for it to work. Please plug it into this port before returning to the student.

### **If when signing into tplinklogin.net 'CLANWIFI' and 'RLOADMIN' did not work as the username and password, and you had to use 'admin', please follow this additional step.**

- 1. Click "System Tools" on the left menu.
- 2. Click "Password" on the left menu under "System Tools"
- 3. Next to "Old Username" type "admin"
- 4. Next to "Old Password" type "admin"
- 5. Next to "New Username" type "CLANWIFI"
- 6. Next to "New Password" type "RLOADMIN"
- 7. Next to "Confirm New Password" type "RLOADMIN"
- 8. Click save.
- 9. A window will pop up please type in the new username and password.<br>10. Everyth
- Everything on the router is now updated and should work.

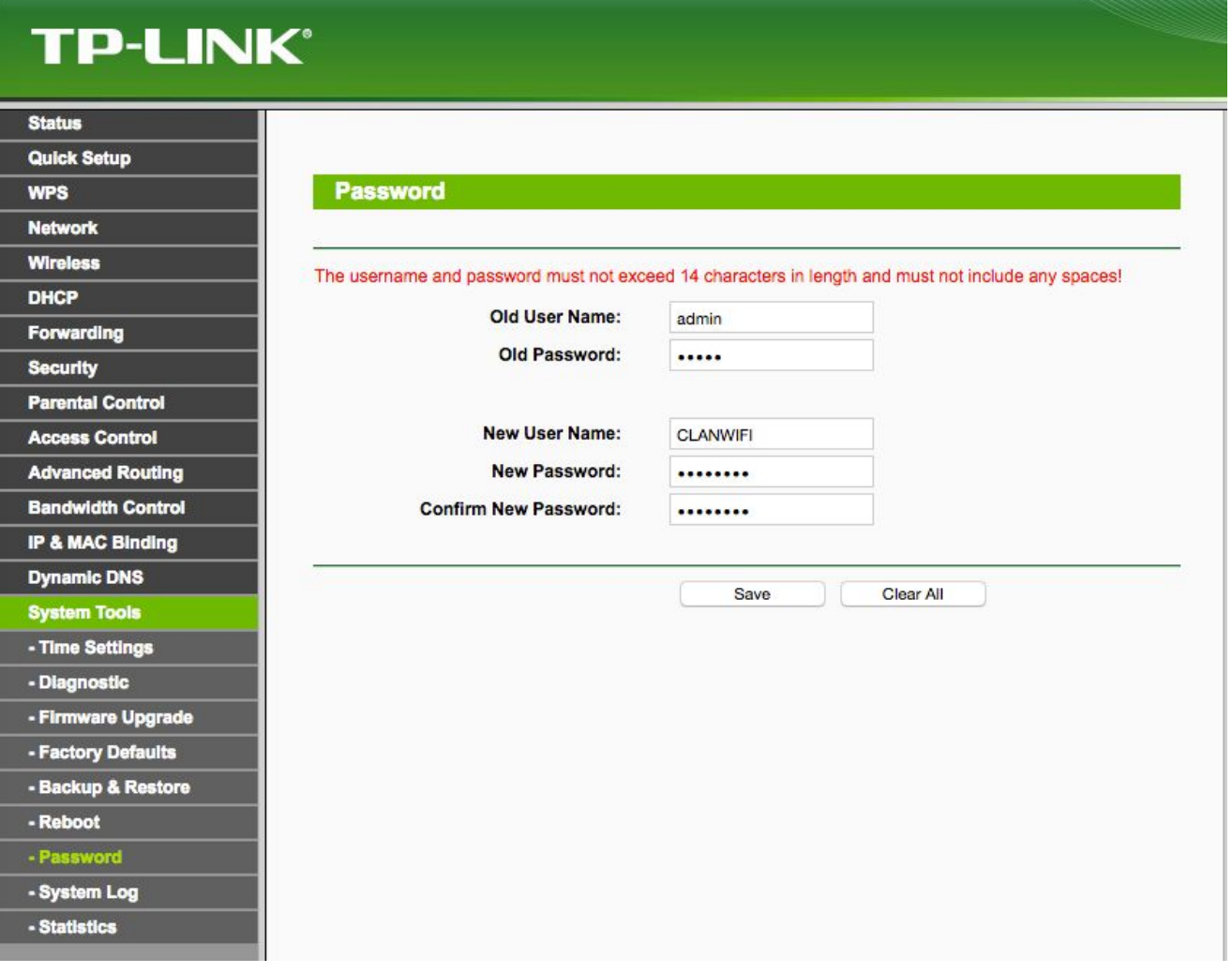